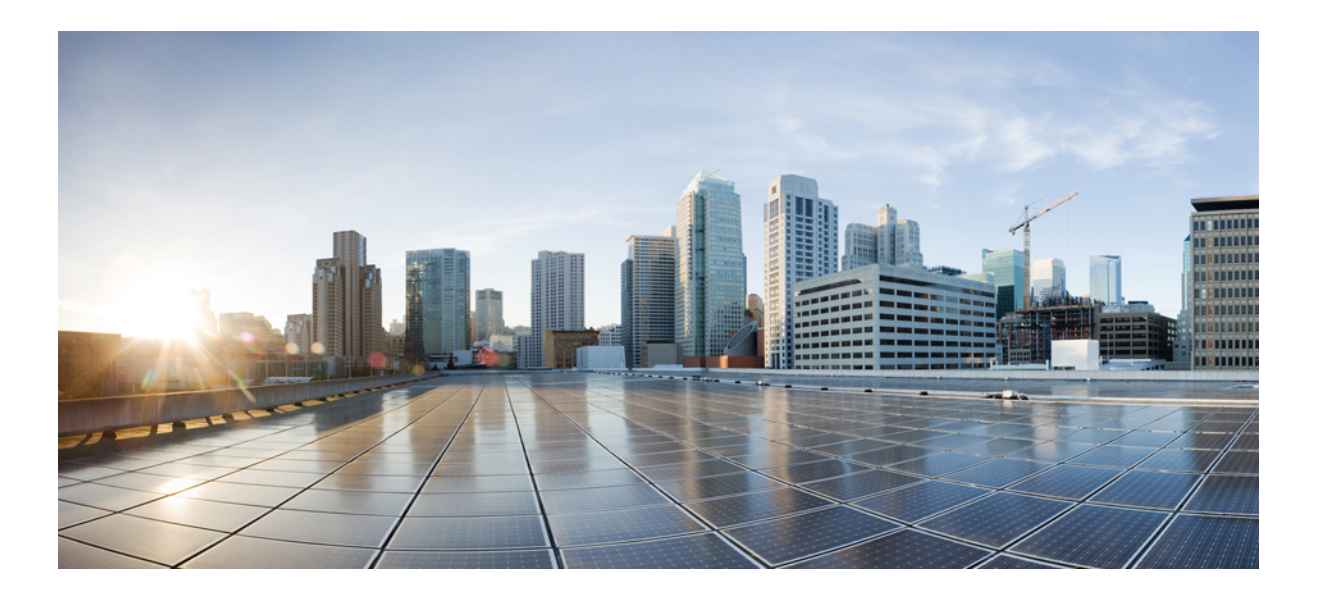

#### **Cisco UCS Director C880 M4 Server Management Guide, Release 6.0**

**First Published:** September 16, 2016

#### **Americas Headquarters**

Cisco Systems, Inc. 170 West Tasman Drive San Jose, CA 95134-1706 USA http://www.cisco.com Tel: 408 526-4000 800 553-NETS (6387) Fax: 408 527-0883

THE SPECIFICATIONS AND INFORMATION REGARDING THE PRODUCTS IN THIS MANUAL ARE SUBJECT TO CHANGE WITHOUT NOTICE. ALL STATEMENTS, INFORMATION, AND RECOMMENDATIONS IN THIS MANUAL ARE BELIEVED TO BE ACCURATE BUT ARE PRESENTED WITHOUT WARRANTY OF ANY KIND, EXPRESS OR IMPLIED. USERS MUST TAKE FULL RESPONSIBILITY FOR THEIR APPLICATION OF ANY PRODUCTS.

THE SOFTWARE LICENSE AND LIMITED WARRANTY FOR THE ACCOMPANYING PRODUCT ARE SET FORTH IN THE INFORMATION PACKET THAT SHIPPED WITH THE PRODUCT AND ARE INCORPORATED HEREIN BY THIS REFERENCE. IF YOU ARE UNABLE TO LOCATE THE SOFTWARE LICENSE OR LIMITED WARRANTY, CONTACT YOUR CISCO REPRESENTATIVE FOR A COPY.

The Cisco implementation of TCP header compression is an adaptation of a program developed by the University of California, Berkeley (UCB) as part of UCB's public domain version of the UNIX operating system. All rights reserved. Copyright © 1981, Regents of the University of California.

NOTWITHSTANDING ANY OTHER WARRANTY HEREIN, ALL DOCUMENT FILES AND SOFTWARE OF THESE SUPPLIERS ARE PROVIDED "AS IS" WITH ALL FAULTS. CISCO AND THE ABOVE-NAMED SUPPLIERS DISCLAIM ALL WARRANTIES, EXPRESSED OR IMPLIED, INCLUDING, WITHOUT LIMITATION, THOSE OF MERCHANTABILITY, FITNESS FOR A PARTICULAR PURPOSE AND NONINFRINGEMENT OR ARISING FROM A COURSE OF DEALING, USAGE, OR TRADE PRACTICE.

IN NO EVENT SHALL CISCO OR ITS SUPPLIERS BE LIABLE FOR ANY INDIRECT, SPECIAL, CONSEQUENTIAL, OR INCIDENTAL DAMAGES, INCLUDING, WITHOUT LIMITATION, LOST PROFITS OR LOSS OR DAMAGE TO DATA ARISING OUT OF THE USE OR INABILITY TO USE THIS MANUAL, EVEN IF CISCO OR ITS SUPPLIERS HAVE BEEN ADVISED OF THE POSSIBILITY OF SUCH DAMAGES.

Any Internet Protocol (IP) addresses and phone numbers used in this document are not intended to be actual addresses and phone numbers. Any examples, command display output, network topology diagrams, and other figuresincluded in the document are shown for illustrative purposes only. Any use of actual IP addresses or phone numbersin illustrative content is unintentional and coincidental.

Cisco and the Cisco logo are trademarks or registered trademarks of Cisco and/or its affiliates in the U.S. and other countries. To view a list of Cisco trademarks, go to this URL: [http://](http://www.cisco.com/go/trademarks) [www.cisco.com/go/trademarks](http://www.cisco.com/go/trademarks). Third-party trademarks mentioned are the property of their respective owners. The use of the word partner does not imply a partnership relationship between Cisco and any other company. (1110R)

© 2016 Cisco Systems, Inc. All rights reserved.

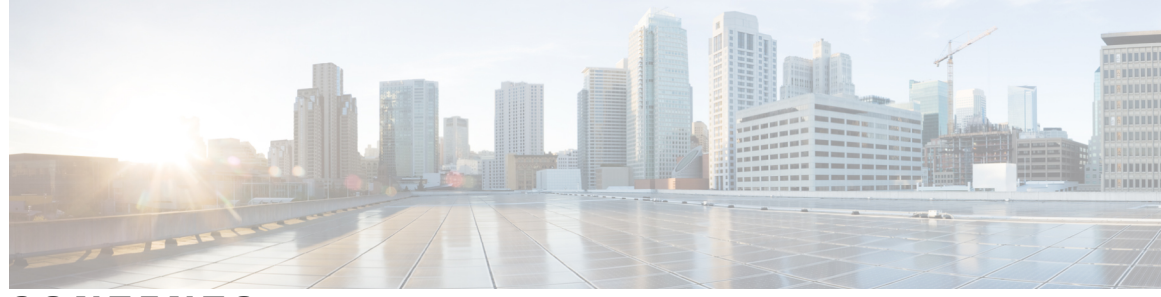

#### **CONTENTS**

 $\overline{\phantom{a}}$ 

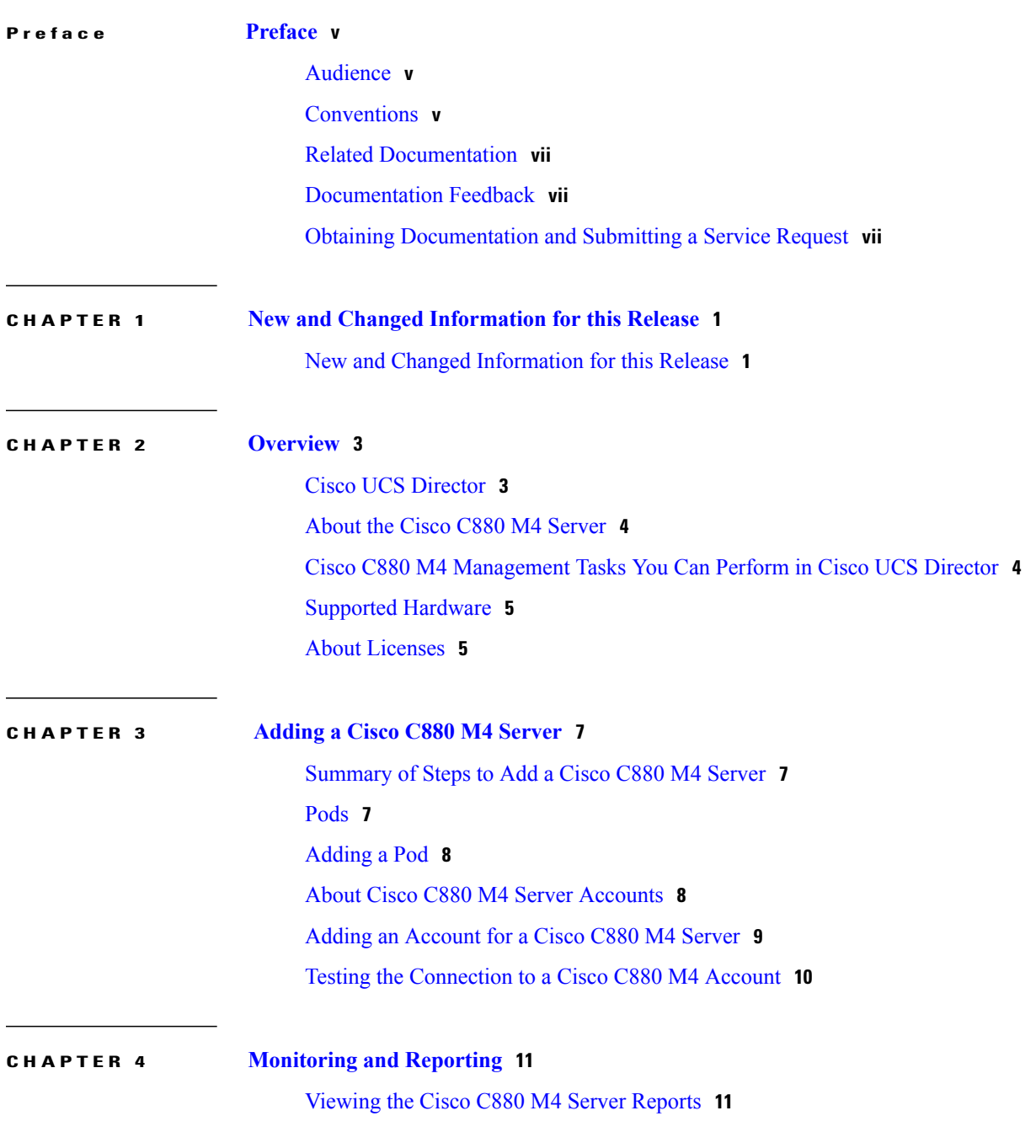

[CloudSense](#page-19-0) Reports **12**

System Events and [Triggers](#page-20-0) **13** Example: Creating an Email [Workflow](#page-21-0) **14** [Adding](#page-23-0) a Trigger **16**

#### **CHAPTER 5 [Managing](#page-26-0) Cisco C880 M4 Servers 19**

[Managing](#page-26-1) Power **19**

Turning the [Location](#page-27-0) LED on the Server On and Off **20** [Changing](#page-27-1) the Boot Order **20** [Launching](#page-28-0) the Console **21**

T

<span id="page-4-0"></span>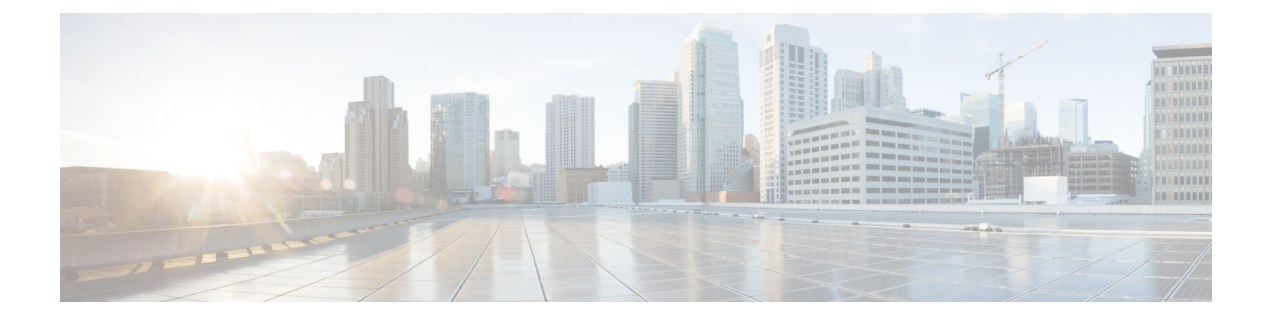

# **Preface**

- [Audience,](#page-4-1) page v
- [Conventions,](#page-4-2) page v
- Related [Documentation,](#page-6-0) page vii
- [Documentation](#page-6-1) Feedback, page vii
- Obtaining [Documentation](#page-6-2) and Submitting a Service Request, page vii

## <span id="page-4-1"></span>**Audience**

This guide is intended primarily for data center administrators who use Cisco UCS Director and who have responsibilities and expertise in one or more of the following:

- Server administration
- Storage administration
- Network administration
- Network security
- Virtualization and virtual machines

## <span id="page-4-2"></span>**Conventions**

Г

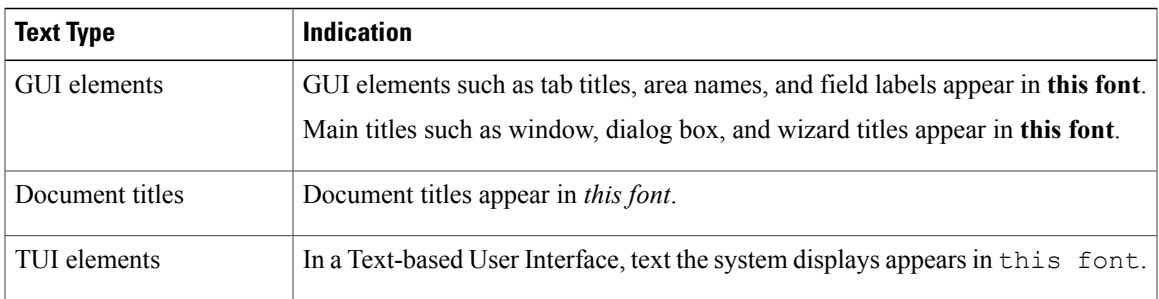

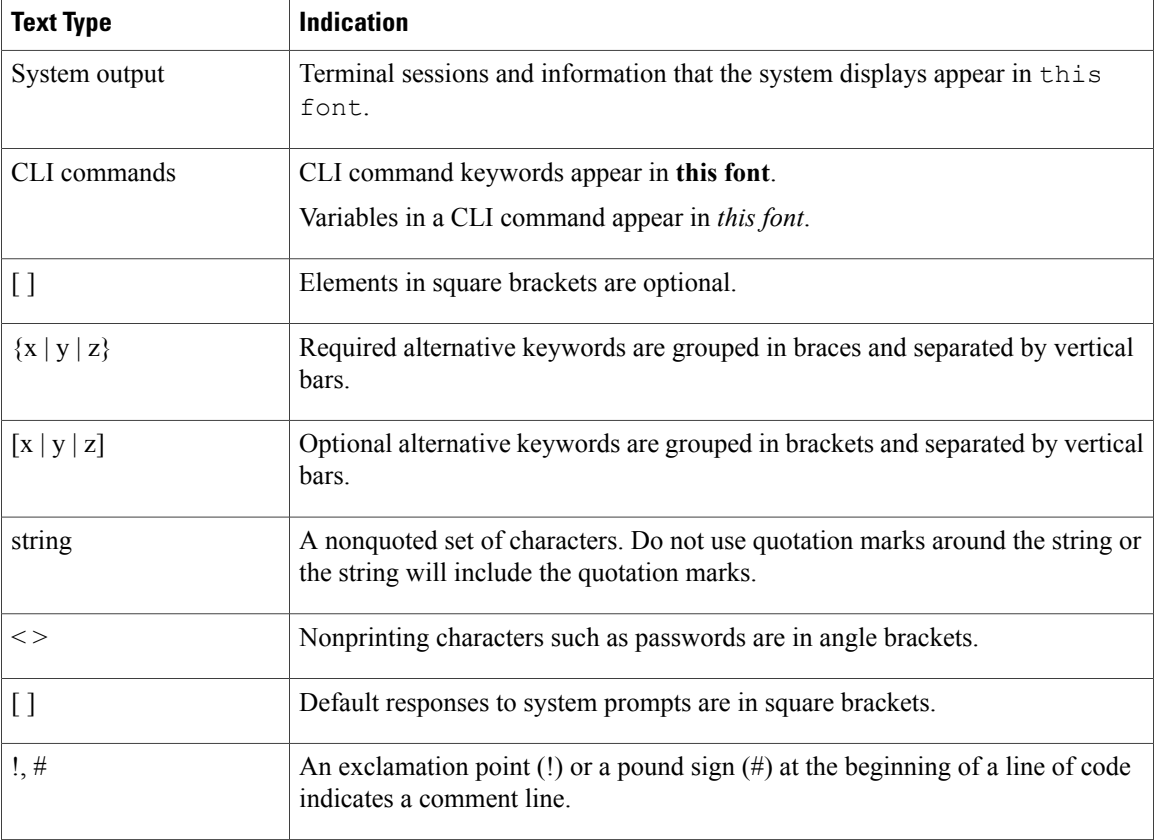

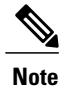

Means *reader take note*. Notes contain helpful suggestions or references to material not covered in the document.

**Caution**

Means *reader be careful*. In this situation, you might perform an action that could result in equipment damage or loss of data.

 $\boldsymbol{\mathcal{Q}}$ **Tip**

Means *the following information will help you solve a problem*. The tips information might not be troubleshooting or even an action, but could be useful information, similar to a Timesaver.

 $\circled{1}$ 

**Timesaver**

Means *the described action saves time*. You can save time by performing the action described in the paragraph.

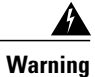

#### IMPORTANT SAFETY INSTRUCTIONS

This warning symbol means danger. You are in a situation that could cause bodily injury. Before you work on any equipment, be aware of the hazards involved with electrical circuitry and be familiar with standard practices for preventing accidents. Use the statement number provided at the end of each warning to locate its translation in the translated safety warnings that accompanied this device.

SAVE THESE INSTRUCTIONS

### <span id="page-6-0"></span>**Related Documentation**

#### **Cisco UCS Director Documentation Roadmap**

For a complete list of Cisco UCS Director documentation, see the *Cisco UCS Director Documentation Roadmap* available at the following URL: [http://www.cisco.com/en/US/docs/unified\\_computing/ucs/](http://www.cisco.com/en/US/docs/unified_computing/ucs/ucs-director/doc-roadmap/b_UCSDirectorDocRoadmap.html) [ucs-director/doc-roadmap/b\\_UCSDirectorDocRoadmap.html](http://www.cisco.com/en/US/docs/unified_computing/ucs/ucs-director/doc-roadmap/b_UCSDirectorDocRoadmap.html).

#### **Cisco UCS Documentation Roadmaps**

For a complete list of all B-Series documentation,see the *Cisco UCS B-Series Servers Documentation Roadmap* available at the following URL: [http://www.cisco.com/go/unifiedcomputing/b-series-doc.](http://www.cisco.com/go/unifiedcomputing/b-series-doc)

For a complete list of all C-Series documentation,see the *Cisco UCS C-Series Servers Documentation Roadmap* available at the following URL: [http://www.cisco.com/go/unifiedcomputing/c-series-doc.](http://www.cisco.com/go/unifiedcomputing/c-series-doc)

**Note**

The *Cisco UCS B-Series Servers Documentation Roadmap* includes links to documentation for Cisco UCS Manager and Cisco UCS Central. The *Cisco UCS C-Series Servers Documentation Roadmap* includes links to documentation for Cisco Integrated Management Controller.

#### <span id="page-6-2"></span><span id="page-6-1"></span>**Documentation Feedback**

To provide technical feedback on this document, or to report an error or omission, please send your comments to [ucs-director-docfeedback@cisco.com](mailto:ucs-director-docfeedback@cisco.com). We appreciate your feedback.

#### **Obtaining Documentation and Submitting a Service Request**

For information on obtaining documentation, using the Cisco Bug Search Tool (BST), submitting a service request, and gathering additional information, see What's New in Cisco Product [Documentation.](http://www.cisco.com/c/en/us/td/docs/general/whatsnew/whatsnew.html)

To receive new and revised Cisco technical content directly to your desktop, you can subscribe to the [What's](http://www.cisco.com/assets/cdc_content_elements/rss/whats_new/whatsnew_rss_feed.xml) New in Cisco Product [Documentation](http://www.cisco.com/assets/cdc_content_elements/rss/whats_new/whatsnew_rss_feed.xml) RSS feed. RSS feeds are a free service.

I

<span id="page-8-0"></span>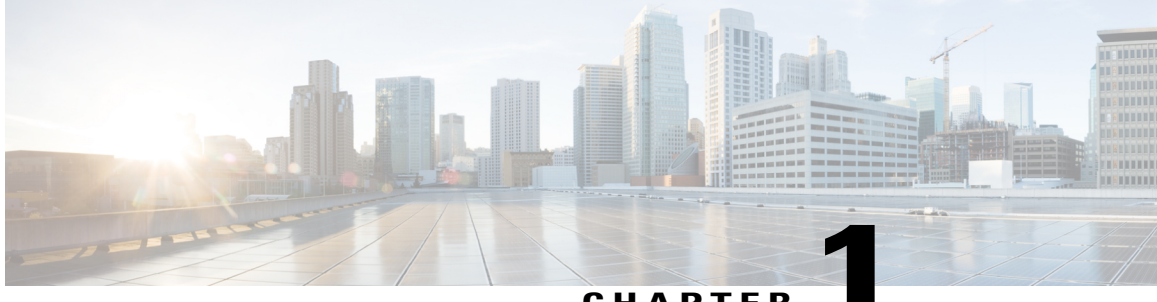

**CHAPTER 1**

# **New and Changed Information for this Release**

• New and Changed [Information](#page-8-1) for this Release, page 1

### <span id="page-8-1"></span>**New and Changed Information for this Release**

Г

No significant changes were made to this guide for the current release.

I

<span id="page-10-0"></span>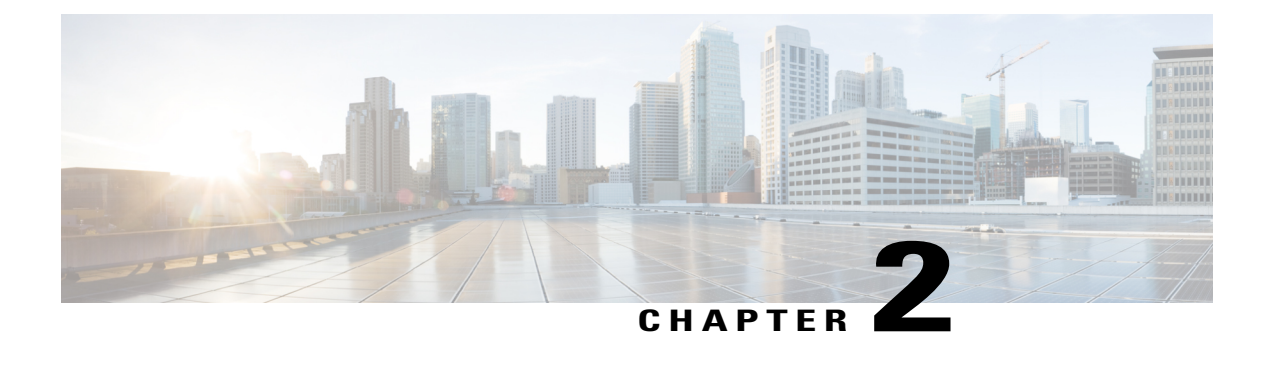

#### **Overview**

The chapter contains the following sections:

- Cisco UCS [Director,](#page-10-1) page 3
- About the Cisco C880 M4 [Server,](#page-11-0) page 4
- Cisco C880 M4 [Management](#page-11-1) Tasks You Can Perform in Cisco UCS Director, page 4
- Supported [Hardware,](#page-12-0) page 5
- About [Licenses,](#page-12-1) page 5

#### <span id="page-10-1"></span>**Cisco UCS Director**

Cisco UCS Director is a complete, highly secure, end-to-end management, orchestration, and automation solution for a wide array of Cisco and non-Cisco data infrastructure components, and for the industry'sleading converged infrastructure solutions based on the Cisco UCS and Cisco Nexus platforms. For a complete list of supported infrastructure components and solutions, see the Cisco UCS Director [Compatibility](http://www.cisco.com/c/en/us/support/servers-unified-computing/ucs-director/products-device-support-tables-list.html) Matrix.

Cisco UCS Director is a 64-bit appliance that uses the following standard templates:

- Open Virtualization Format (OVF) for VMware vSphere
- Virtual Hard Disk (VHD) for Microsoft Hyper-V

#### **Management through Cisco UCS Director**

Cisco UCS Director extends the unification of computing and network layers through Cisco UCS to provide you with comprehensive visibility and management of your data center infrastructure components. You can use Cisco UCS Director to configure, administer, and monitor supported Cisco and non-Cisco components. The tasks you can perform include the following:

- Create, clone, and deploy service profiles and templates for all Cisco UCS servers and compute applications.
- Monitor organizational usage, trends, and capacity across a converged infrastructure on a continuous basis. For example, you can view heat maps that show virtual machine (VM) utilization across all your data centers.
- Deploy and add capacity to converged infrastructures in a consistent, repeatable manner.
- Manage, monitor, and report on data center components, such as Cisco UCS domains or Cisco Nexus network devices.
- Extend virtual service catalogs to include services for your physical infrastructure.
- Manage secure multi-tenant environments to accommodate virtualized workloads that run with non-virtualized workloads.

#### **Automation and Orchestration with Cisco UCS Director**

Cisco UCS Director enables you to build workflows that provide automation services, and to publish the workflows and extend their services to your users on demand. You can collaborate with other experts in your company to quickly and easily create policies. You can build Cisco UCS Director workflows to automate simple or complex provisioning and configuration processes.

Once built and validated, these workflows perform the same way every time, no matter who runs the workflows. An experienced data center administrator can run them, or you can implement role-based access control to enable your users and customers to run the workflows on a self-service, as needed, basis.

With Cisco UCS Director, you can automate a wide array of tasks and use cases across a wide variety of supported Cisco and non-Cisco hardware and software data center components. A few examples of the use cases that you can automate include, but are not limited to:

- VM provisioning and lifecycle management
- Network resource configuration and lifecycle management
- Storage resource configuration and lifecycle management
- Tenant onboarding and infrastructure configuration
- Application infrastructure provisioning
- Self-service catalogs and VM provisioning
- Bare metal server provisioning, including installation of an operating system

#### <span id="page-11-1"></span><span id="page-11-0"></span>**About the Cisco C880 M4 Server**

Please see the Cisco C880 M4 Server [Installation](http://www.cisco.com/c/en/us/products/servers-unified-computing/c880-m4-server/index.html) Guide for information about the Cisco C880 M4 server.

### **Cisco C880 M4 Management Tasks You Can Perform in Cisco UCS Director**

You can use Cisco UCS Director to perform management, monitoring, and reporting tasks for Cisco C880 M4 servers.

#### **Configuration and Administration**

- Management at the server level
- Standalone server configuration

• Compute connection

#### **Monitoring and Reporting**

You can also use Cisco UCS Director to monitor and report on your Cisco C880 M4 servers and their components, including:

- Power consumption
- Temperature
- Server availability

### <span id="page-12-0"></span>**Supported Hardware**

Please see Configuration 1 and Configuration 2 in the Cisco C880 M4 [Hardware](http://www.cisco.com/c/dam/en/us/td/docs/unified_computing/c800/c880m4/server/hw_installation_manual/Cisco_C880_M4_Server_Hardware_Installation_Manual.pdf) Guide for information about supported hardware for the Cisco C880 M4 server.

#### <span id="page-12-1"></span>**About Licenses**

Г

Cisco C880 M4 Server requires you to have base license for Cisco UCS Director and a physical bare metal server license.

For information about how to obtain, install, and update licenses, see the Cisco UCS Director [Installation](http://www.cisco.com/c/en/us/support/servers-unified-computing/ucs-director/products-installation-guides-list.html) [Guides](http://www.cisco.com/c/en/us/support/servers-unified-computing/ucs-director/products-installation-guides-list.html).

 $\mathbf l$ 

 $\mathbf I$ 

 **Cisco UCS Director C880 M4 Server Management Guide, Release 6.0**

<span id="page-14-0"></span>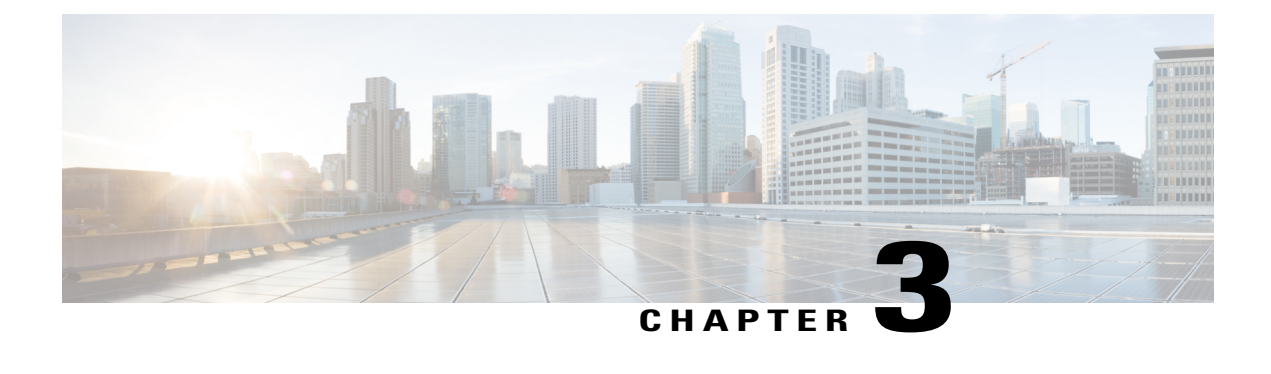

# **Adding a Cisco C880 M4 Server**

This chapter contains the following sections:

- [Summary](#page-14-1) of Steps to Add a Cisco C880 M4 Server, page 7
- [Pods,](#page-14-2) page 7
- [Adding](#page-15-0) a Pod, page 8
- About Cisco C880 M4 Server [Accounts,](#page-15-1) page 8
- Adding an [Account](#page-16-0) for a Cisco C880 M4 Server, page 9
- Testing the [Connection](#page-17-0) to a Cisco C880 M4 Account, page 10

#### <span id="page-14-2"></span><span id="page-14-1"></span>**Summary of Steps to Add a Cisco C880 M4 Server**

- **1** [Adding](#page-15-0) a Pod
- **2** Adding an [Account](#page-16-0) for a Cisco C880 M4 Server
- **3** Testing the [Connection](#page-17-0) to a Cisco C880 M4 Account

#### **Pods**

A pod is a logical grouping of physical and virtual components, which includes one or more physical or virtual accounts, such as a Cisco C880 M4 account. Each pod is a module of network, compute, storage, and application components that work together to deliver networking services. The pod is a repeatable pattern, and its components maximize the modularity, scalability, and manageability of data centers.

Typically, a pod represents a single converged infrastructure stack.

If needed, you can group pods into sites. The sites display on the Converged tab. For more information, see the Cisco UCS Director [Administration](http://www.cisco.com/c/en/us/support/servers-unified-computing/ucs-director/products-maintenance-guides-list.html) Guide.

ı

### <span id="page-15-0"></span>**Adding a Pod**

- **Step 1** On the menu bar, choose **Administration** > **Physical Accounts**.
- **Step 2** Click the **Pods** tab.
- **Step 3** Click **Add**.
- **Step 4** In the **Add Pod** dialog box, complete the following fields:

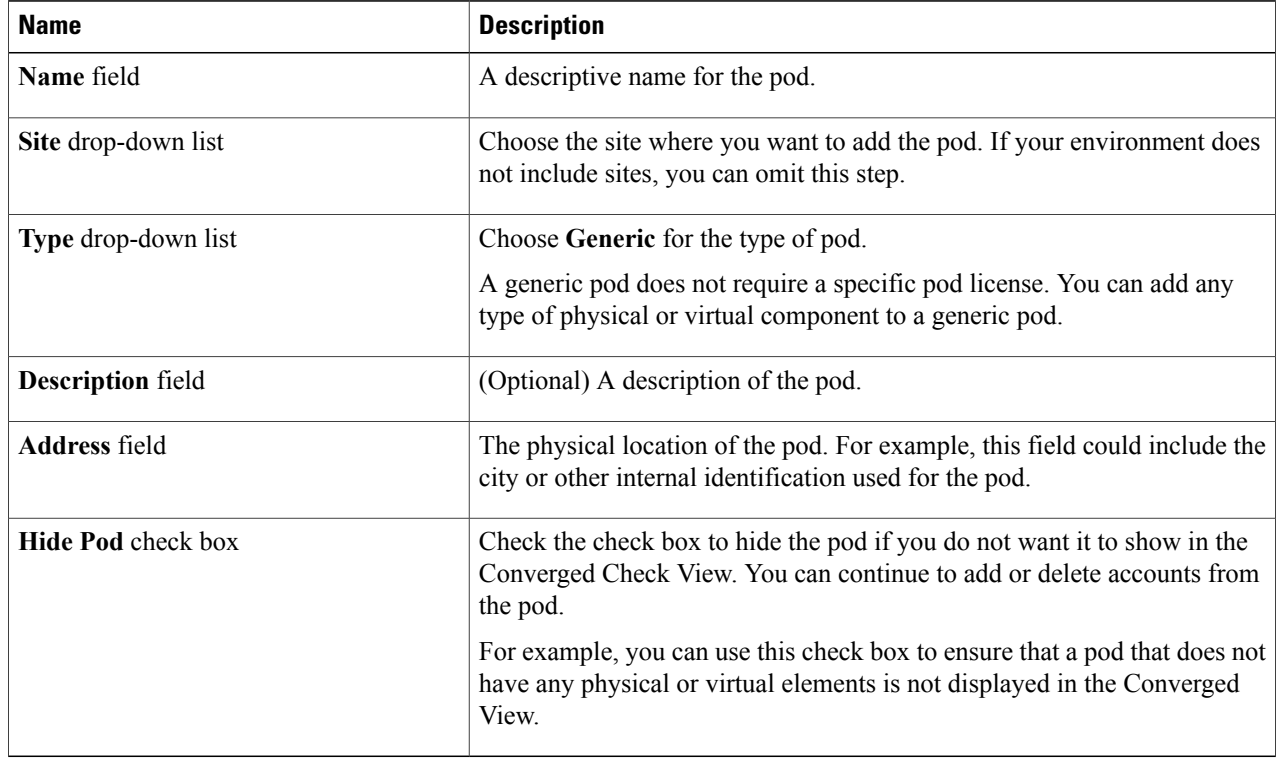

<span id="page-15-1"></span>**Step 5** Click **Add**.

#### **What to Do Next**

Add one or more accounts to the pod.

### **About Cisco C880 M4 Server Accounts**

Each Cisco C880 M4 account represents a single Cisco C880 M4 server that you want to have managed by Cisco UCS Director. You can add one or more Cisco C880 M4 accounts to a pod.

Cisco UCS Director performs auto-discovery of the Cisco C880 M4 account and manages all infrastructure elements in the server that are associated with the Cisco C880 M4 account.

# <span id="page-16-0"></span>**Adding an Account for a Cisco C880 M4 Server**

- **Step 1** On the menu bar, choose **Administration** > **Physical Accounts**.
- **Step 2** Click the **Physical Accounts** tab.
- **Step 3** Click **Add**.

Г

- **Step 4** In the **Add Account** dialog box, do the following:
	- a) From the **Pod** drop-down list, choose the pod to which this account belongs.
	- b) From the **Category Type** drop-down list, choose **Computing**.
	- c) From the **Account Type** drop-down list, choose **Cisco C880 M4**.
	- d) Click **Submit**.

#### **Step 5** In the **Add Account** dialog box, complete the following fields:

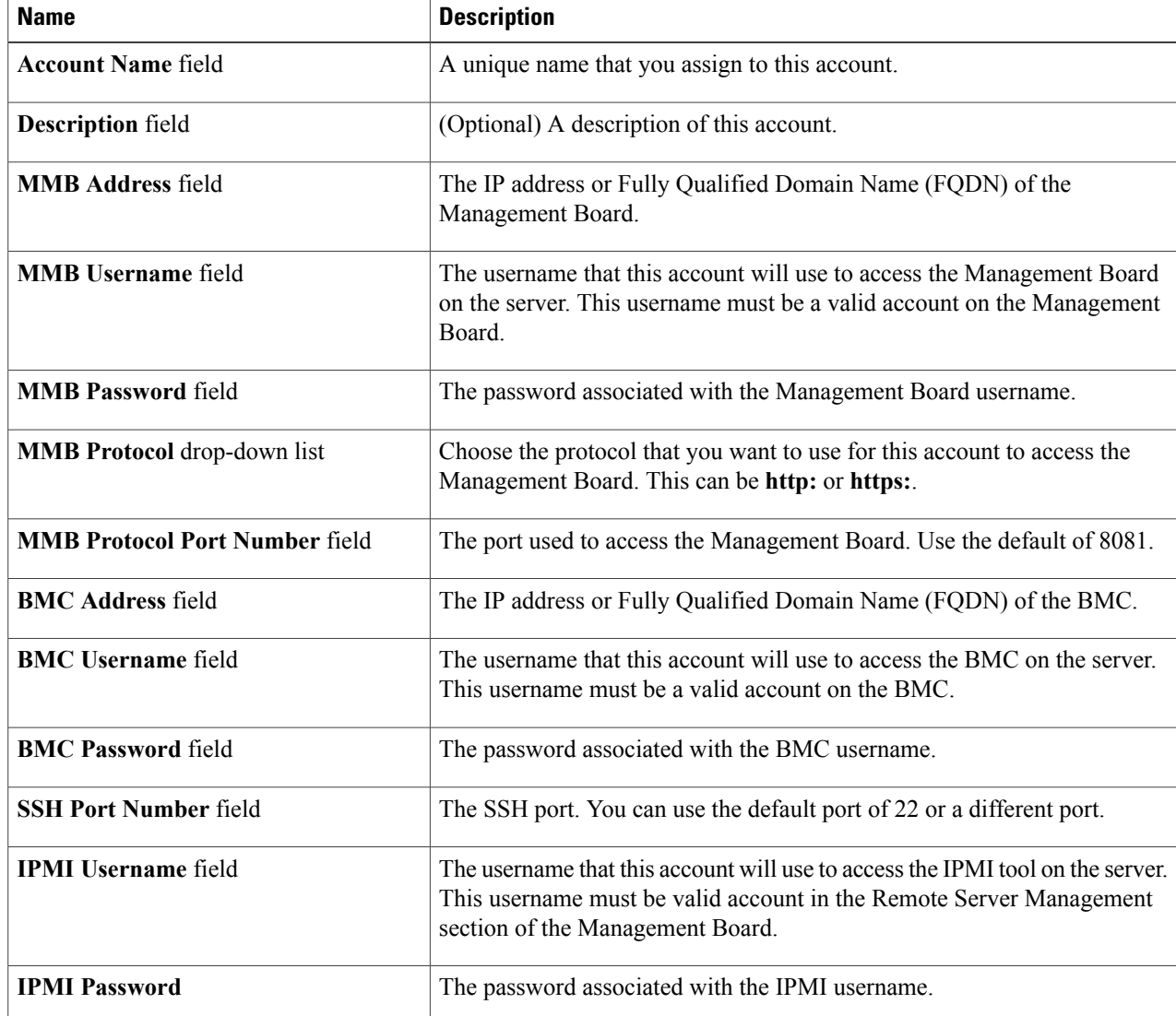

ι

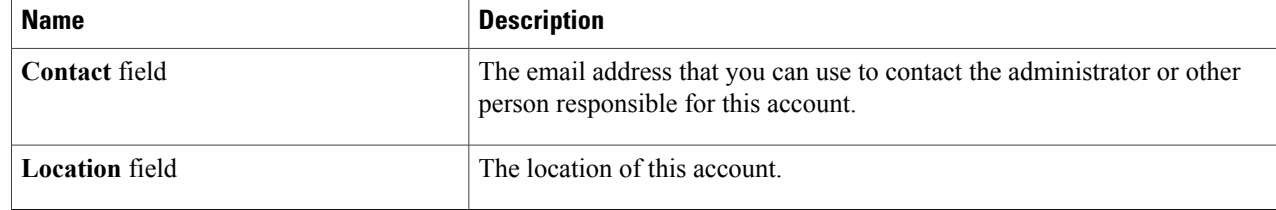

**Step 6** Click **Submit**.

### <span id="page-17-0"></span>**Testing the Connection to a Cisco C880 M4 Account**

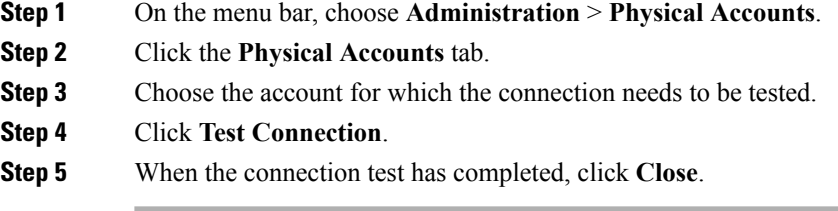

The connection test is successful when you receive a Connection Successful message. If the connection test fails, do the following:

- **1** Verify the configuration of the account, including all the credentials.
- **2** Verify the network connectivity between Cisco UCS Director and the server.
- **3** Check the log files to identify the root cause.

<span id="page-18-0"></span>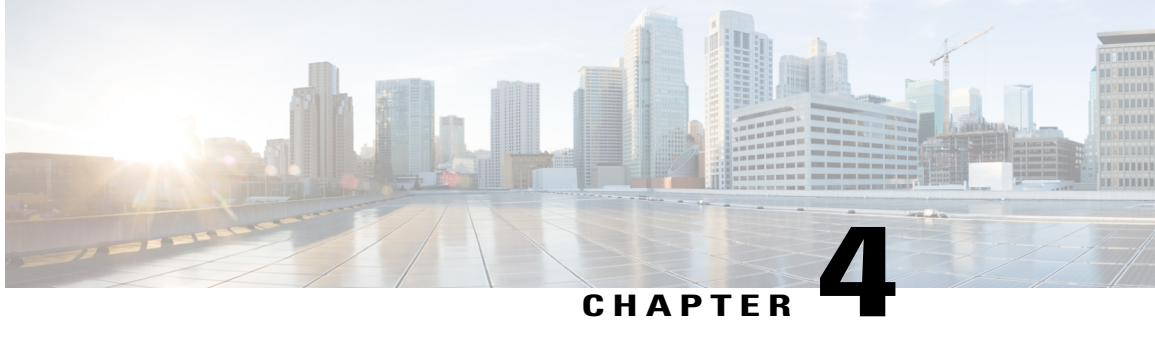

# **Monitoring and Reporting**

This chapter contains the following sections:

- [Viewing](#page-18-1) the Cisco C880 M4 Server Reports, page 11
- [CloudSense](#page-19-0) Reports , page 12
- System Events and [Triggers,](#page-20-0) page 13

# <span id="page-18-1"></span>**Viewing the Cisco C880 M4 Server Reports**

Reports give a view on the status of the Cisco C880 M4 Server.

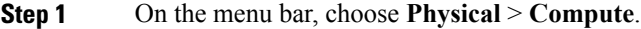

**Step 2** In the left pane, expand the site and pod that contain the Cisco C880 M4 account, and then choose the Cisco C880 M4 account.

**Step 3** Click one of the following tabs to view the status of the server and its components.

Cisco UCS Director displays a summary of the current status of the server and its components. Click the tabs for more details about specific components. **Note**

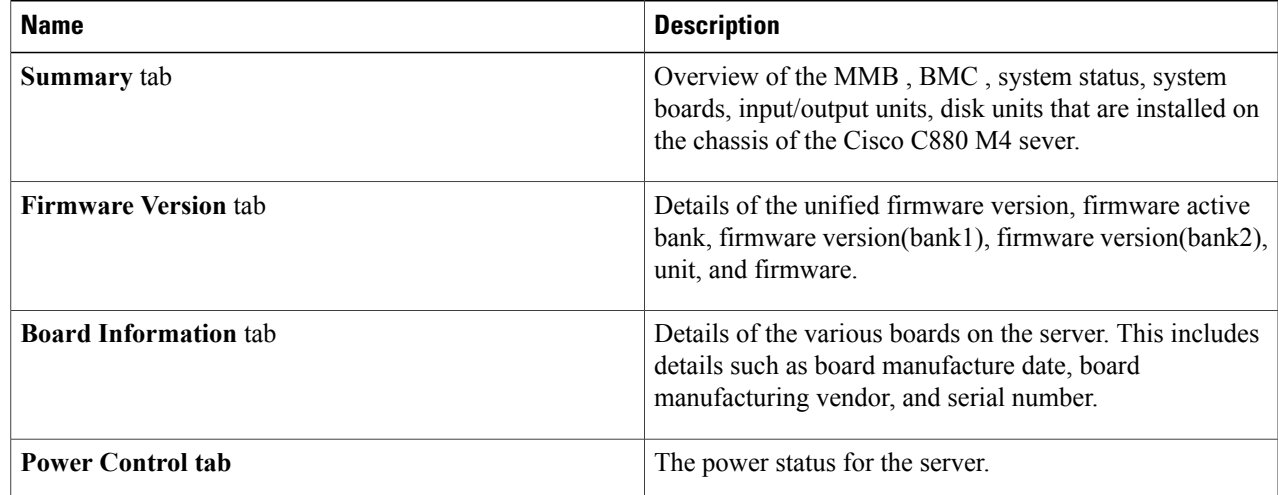

1

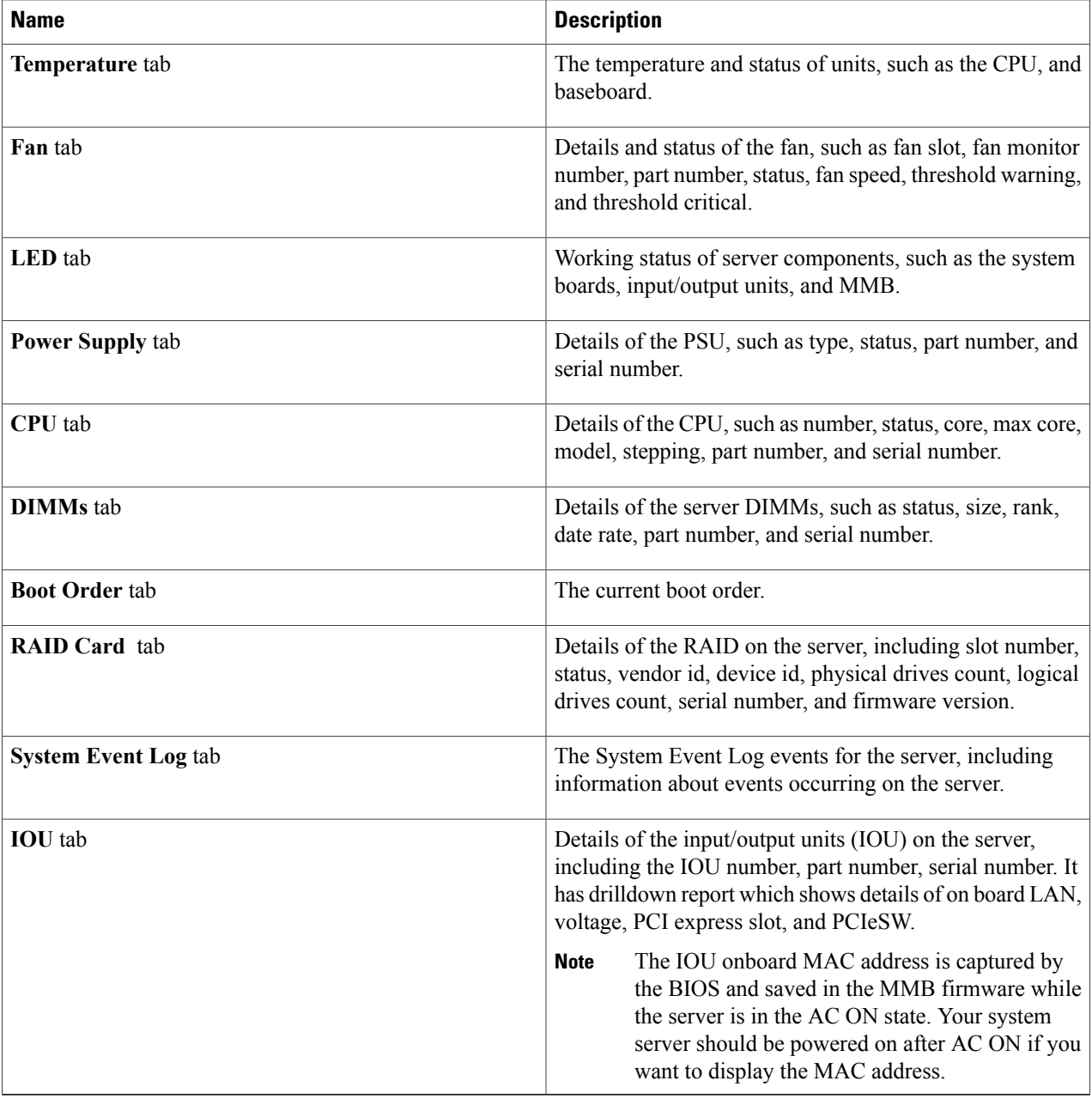

# <span id="page-19-0"></span>**CloudSense Reports**

CloudSense reports provide inventory and status information for the following server components:

- CPU
- Fan
- Power Supply
- DIMM
- RAID
- Temperature

All these reports can be viewed in a single page as a HTML or PDF. For more information about Cloudsense Reports, see the Cisco UCS Director [Administration](http://www.cisco.com/c/en/us/support/servers-unified-computing/ucs-director/products-maintenance-guides-list.html) Guide.

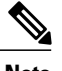

**Note** A CloudSense report shows inventory reports for all accounts in a pod.

### <span id="page-20-0"></span>**System Events and Triggers**

System events and triggers are used to monitor the health of the server. For example, if the fan speed exceeds a specified value, this event triggers an email to the contact provided in the account configuration. The following table shows the objects and their parameters that you can monitor for system events and for which you can set triggers.

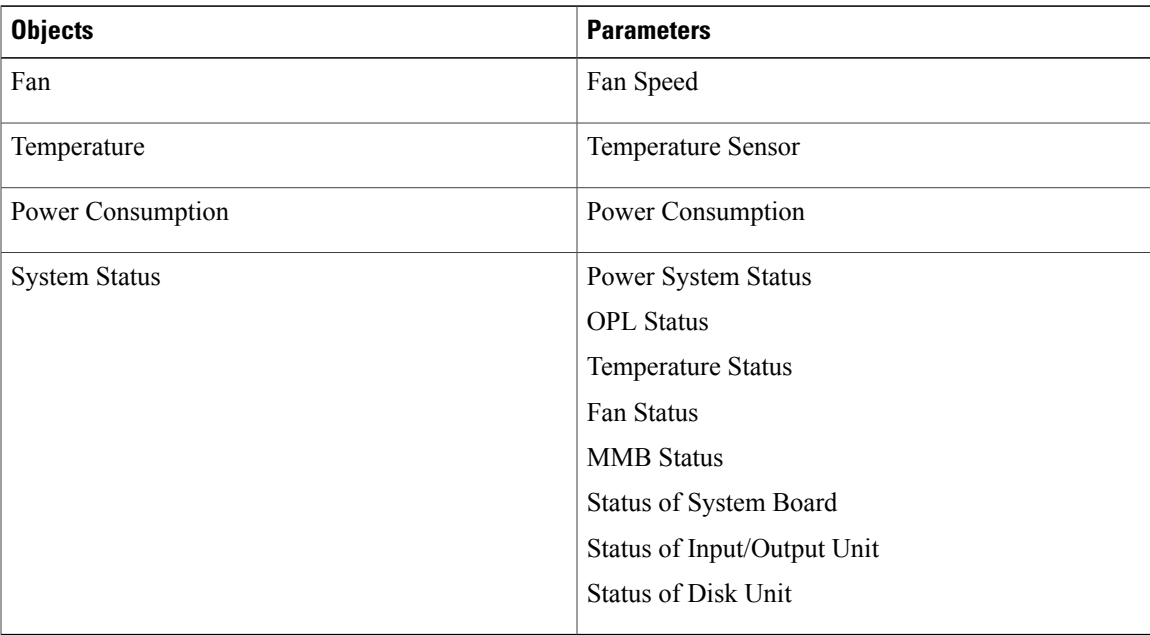

I

#### <span id="page-21-0"></span>**Example: Creating an Email Workflow**

- **Step 1** On the menu bar, choose **Policies** > **Orchestration**.
- **Step 2** Click the **Workflows** tab.
- **Step 3** Click **Add Workflow**.
- 

**Step 4** In the **Add Workflow Details** screen of the **Add Workflow** wizard, complete the following fields and then click **Next**.

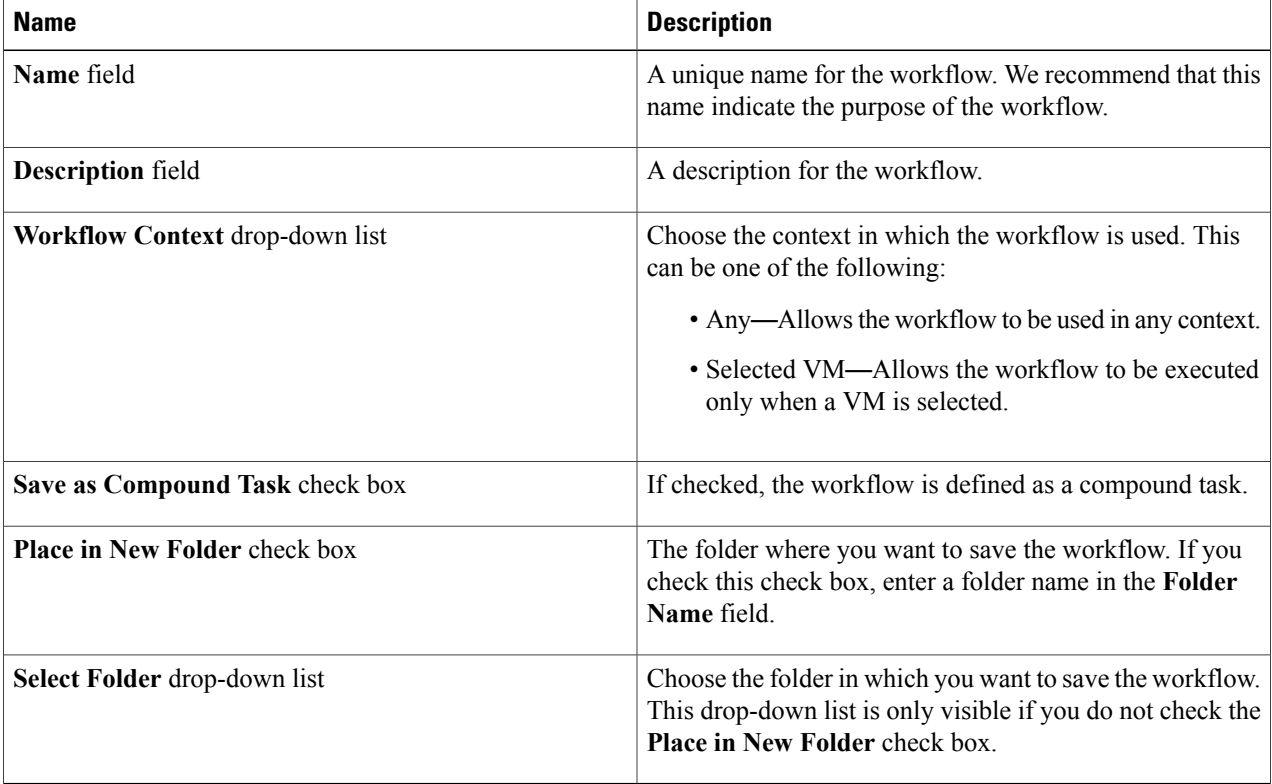

**Step 5** In the **Add User Inputs** screen of the**Add Workflow** wizard, do the following:

- a) Click **Add**.
- b) In the **Add User Inputs** dialog box, complete the following fields and then click **Submit**: If you configure the workflow with the required user inputs, you can configure the workflow tasks to prompt for certain values when the workflow runs.

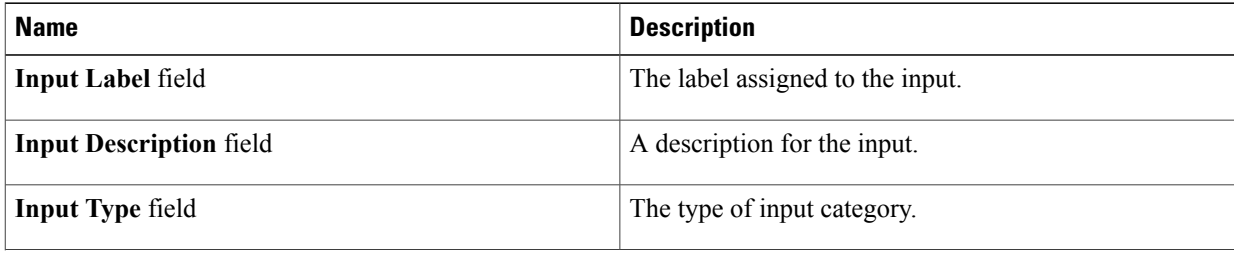

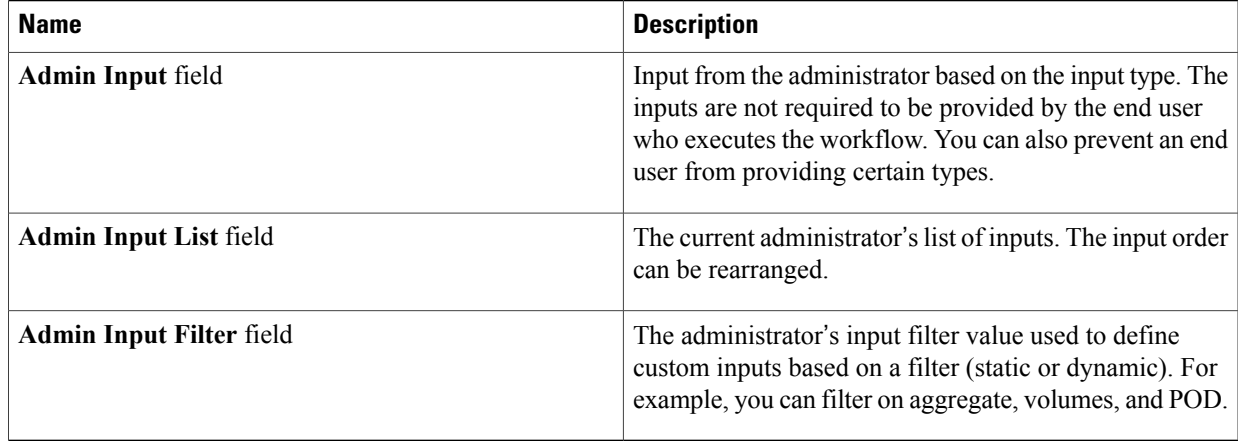

#### **Step 6** Click **Submit**.

If you created the workflow in a new folder, you might need to click **Refresh** to see that folder in the folder list.

- **Step 7** On the icon bar, click the purple drop-down list icon and choose **Workflow Designer** .
- **Step 8** In the **Available Tasks** pane of the Workflow Designer, expand **Cloupia Tasks** > **General Tasks**.
- **Step 9** Click **SendEmail** and drag and drop the task onto the Workflow Designer work area.
- **Step 10** In the **Task Information** screen of the **Add Task (SendEmail Profile)** wizard, do the following:
	- a) Enter a task name and comment to identify the task.
	- b) If you want Cisco UCS Director to automatically retry the workflow if it encounters an error, do the following:
		- **1** Check the **Retry Execution** check box.
		- **2** From the **Retry Count** drop-down list, choose the number of retry attempts .
		- **3** In the **Retry Frequency** field, enter a comma-separated list of values that represents the number of seconds between retries.
	- c) Review the task details.
	- d) Click **Next**.
- **Step 11** In the **User Input Mapping** screen, click **Next**.
- **Step 12** In the **Task Inputs** screen, do the following:
	- a) Enter a valid **E-mail Address**.
	- b) Enter a **Subject**.
	- c) (Optional) Enter a **Description**.
	- d) Click **Next**.
- **Step 13** In the **User Output Mapping** screen, click **Submit**.

I

#### <span id="page-23-0"></span>**Adding a Trigger**

#### **Before You Begin**

Create a custom workflow task.

- **Step 1** On the menu bar, choose **Policies** > **Orchestration**.
- **Step 2** Choose the **Triggers** tab and then click **Add**.
- **Step 3** In the **Trigger** dialog box, click **Trigger Information**.
- **Step 4** In the **Trigger Information** dialog box, complete the following fields:

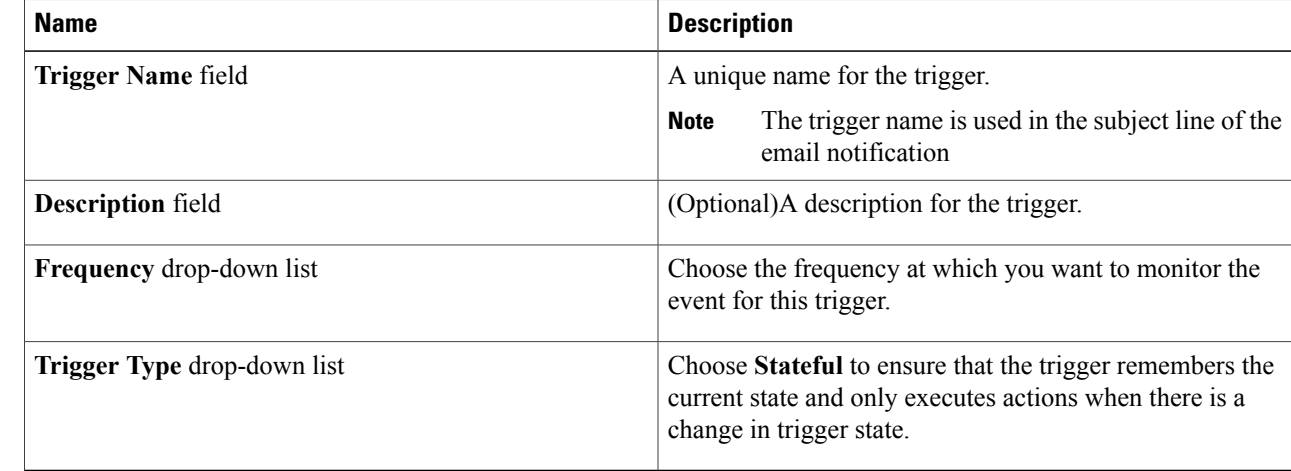

- **Step 5** Click **Next**.
- **Step 6** Click **Add(+)**.
- **Step 7** In the **Add Entry to Conditions** dialog box, complete the following fields:

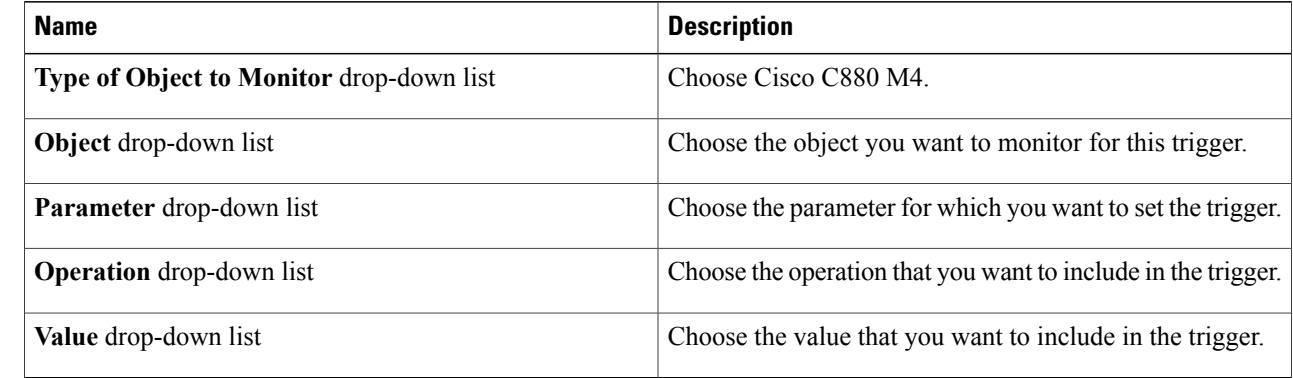

**Step 8** From the **Trigger When** drop-down list, choose the condition that will invoke the trigger conditions.

• **All Conditions**—The trigger is invoked only when all conditions are satisfied.

• **Any Conditions**—The trigger is invoked when any of the given conditions is satisfied.

#### **Step 9** Click **Next**.

**Step 10** On the **Specify Workflow** screen, complete the following fields:

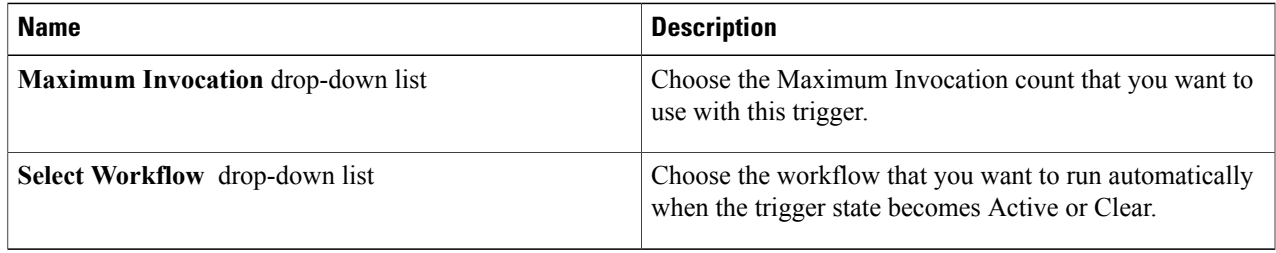

#### **Step 11** Click **Next**.

**Step 12** In the **Specify Workflow Input** field, provide the inputs for the selected workflow, if any.

**Step 13** Click **Submit**.

 $\mathsf I$ 

 $\mathbf I$ 

<span id="page-26-0"></span>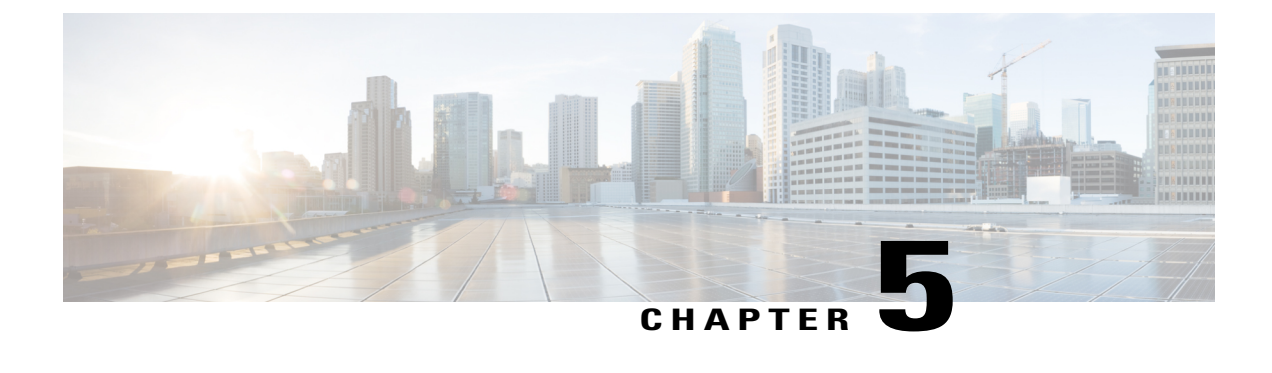

# **Managing Cisco C880 M4 Servers**

This chapter contains the following sections:

- [Managing](#page-26-1) Power, page 19
- Turning the [Location](#page-27-0) LED on the Server On and Off, page 20
- [Changing](#page-27-1) the Boot Order, page 20
- [Launching](#page-28-0) the Console, page 21

## <span id="page-26-1"></span>**Managing Power**

**Step 1** On the menu bar, choose **Physical** > **Compute**. **Step 2** In the left pane, expand the site and pod that contain the Cisco C880 M4 account, and then choose the Cisco C880 M4 account. Cisco UCS Director displays the details of the servers that are available under the Cisco C880 M4 account. **Step 3** Click the **Power Control** tab. Cisco UCS Director displays the current power status for the server, which including the account name, description, and system power.

- **Step 4** Click one of the following buttons on the toolbar and then click **Submit**:
	- **Power On**—Powers on the server.
	- **Power OFF**—Powers off the server and shuts it down without closing any of the applications that are running.
	- **Power Reset**—Resets the server.

Π

#### <span id="page-27-0"></span>**Turning the Location LED on the Server On and Off**

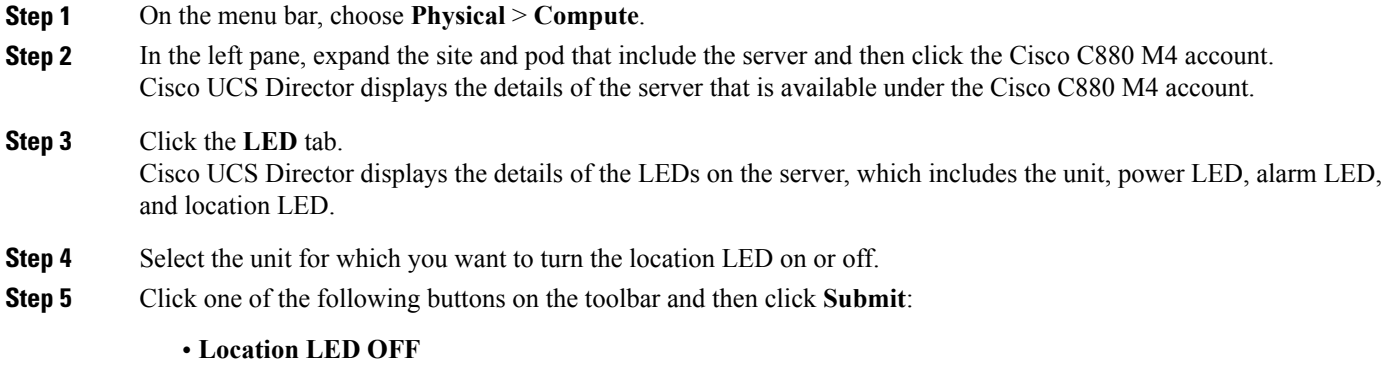

• Location LED ON

#### <span id="page-27-1"></span>**Changing the Boot Order**

You can change the boot order to use one of the following : DISK, FLOPPY, PXE, DIAG, SAFE, CDROM, and BIOS.

- **Step 1** On the menu bar, choose **Physical** > **Compute**.
- **Step 2** In the left pane, expand the site and pod that contain the Cisco C880 M4 account, and then choose the Cisco C880 M4 account.

Cisco UCS Director displays the details of the server and its components that are available under the Cisco C880 M4 account.

- **Step 3** Click the **Boot Order** tab.
- **Step 4** Choose **Account**.
- **Step 5** Click **Change Boot Order**.
- **Step 6** Select the boot parameter that you want to use in the boot order and click **Submit**.

#### **What to Do Next**

On receiving **Boot Order Changed Successfully** message, verify that the boot order is correct in the boot order report.

### <span id="page-28-0"></span>**Launching the Console**

**Note**

You must have an active MMB web session to launch the console. If you do not have an active session, you will be prompted to login into MMB.

#### **Before You Begin**

- Enable pop-ups in your browser for Cisco UCS Director. You cannot launch the console if pop-ups are blocked
- Enable JRE 6.0.
- **Step 1** On the menu bar, choose **Physical** > **Compute**.
- **Step 2** In the left pane, expand the site and pod that contain the CiscoC880 M4 account, and then choose the Cisco C880 M4 account.
- **Step 3** Click the **System Event Log** tab.
- **Step 4** Click **Launch Console**.
- **Step 5** Click **Submit**.
- **Step 6** If the pop-up redirects you to a timeout error page, click **Go to Login Page** and provide a username and password to log in.
- **Step 7** After you have logged in, click **Launch Console** on the **System Event Log** tab to open the **Console Redirection** page.
- **Step 8** Check the **Video Redirection** check box and click **Apply**.
- **Step 9** After the .jnlp file is downloaded, open the file to launch the console.
- **Step 10** If you do not see a **Launch** option, you can open the console with the **Java Web Start Launcher** .
- **Step 11** Click **Run** to open a console window .

I